# **Назначение документа**

Данная инструкция содержит рекомендации по использованию функционала загрузки спецификации ЭД «Заявка на закупку» из файла MS Excel (.xlsx).

# **Инструкция**

Для работы с функционалом загрузки спецификации из файла на панели инструментов вкладки «Спецификация» ЭД «Заявка на закупку» предусмотрено 2 инструмента:

- «Загрузить спецификацию из excel». При использовании инструмента появляется окно выбора файла для загрузки с ПК пользователя;
- «Выгрузить спецификацию в excel». При использовании инструмента:
	- если спецификация не заполнена: выгружается пустой файл, с размеченными колонками, который можно использовать в качестве шаблона для формирования файла загрузки;
	- если спецификация заполнена: выгружается файл с данными спецификации в соответствии с шаблоном, который можно использовать для загрузки в другие ЭД «Заявка на закупку» или для корректировки загружаемых данных в текущий ЭД.

# **Заполнение файла**

# **Общие рекомендации**

При формировании файла для загрузки:

1) Необходимо соблюдать порядок колонок, обозначенный в шаблоне.

2) Все ячейки с данными строк спецификаций, адресов поставки, графиков поставки должны иметь формат «**Текстовый**».

3) Загружаемый файл должен иметь расширение **.xlsx** или **.xls.**

## **Формирование файла для загрузки**

Для заполнения спецификации ЭД «Заявка на закупку» посредством загрузки из файла excel рекомендуется получить шаблон, воспользовавшись инструментом «Выгрузить спецификацию в excel» ([Рисунок](#page-0-0) 1).

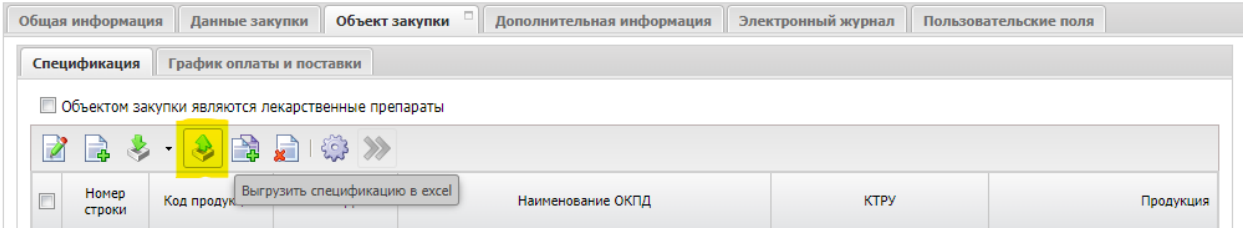

#### **Рисунок 1**

<span id="page-0-0"></span>При использовании инструмента «Выгрузить спецификацию в excel»:

 если спецификация в ЭД не заполнена, то выгрузится пустой шаблон с набором колонок для заполнения ([Рисунок](#page-1-0) 2);

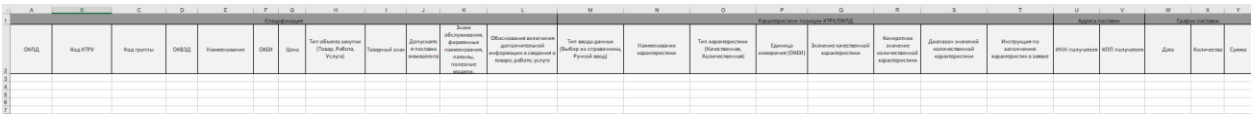

#### **Рисунок 2**

<span id="page-1-0"></span> если спецификация заполнена, то выгрузится файл, содержащий ранее указанную в ЭД информацию ([Рисунок](#page-1-1) 3).

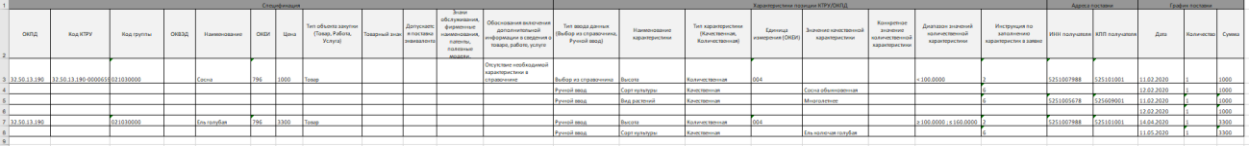

# **Рисунок 3**

<span id="page-1-1"></span>Шаблон файла excel включает вкладку «Спецификация», информация которой разделена на 4 блока:

- «Спецификация»;
- «Характеристики позиции КТРУ/ОКПД»;
- «Адреса поставки»;
- «График поставки».

Описание полей блоков см. в таблице [Таблица](#page-1-2) 1.

**Таблица 1**

<span id="page-1-2"></span>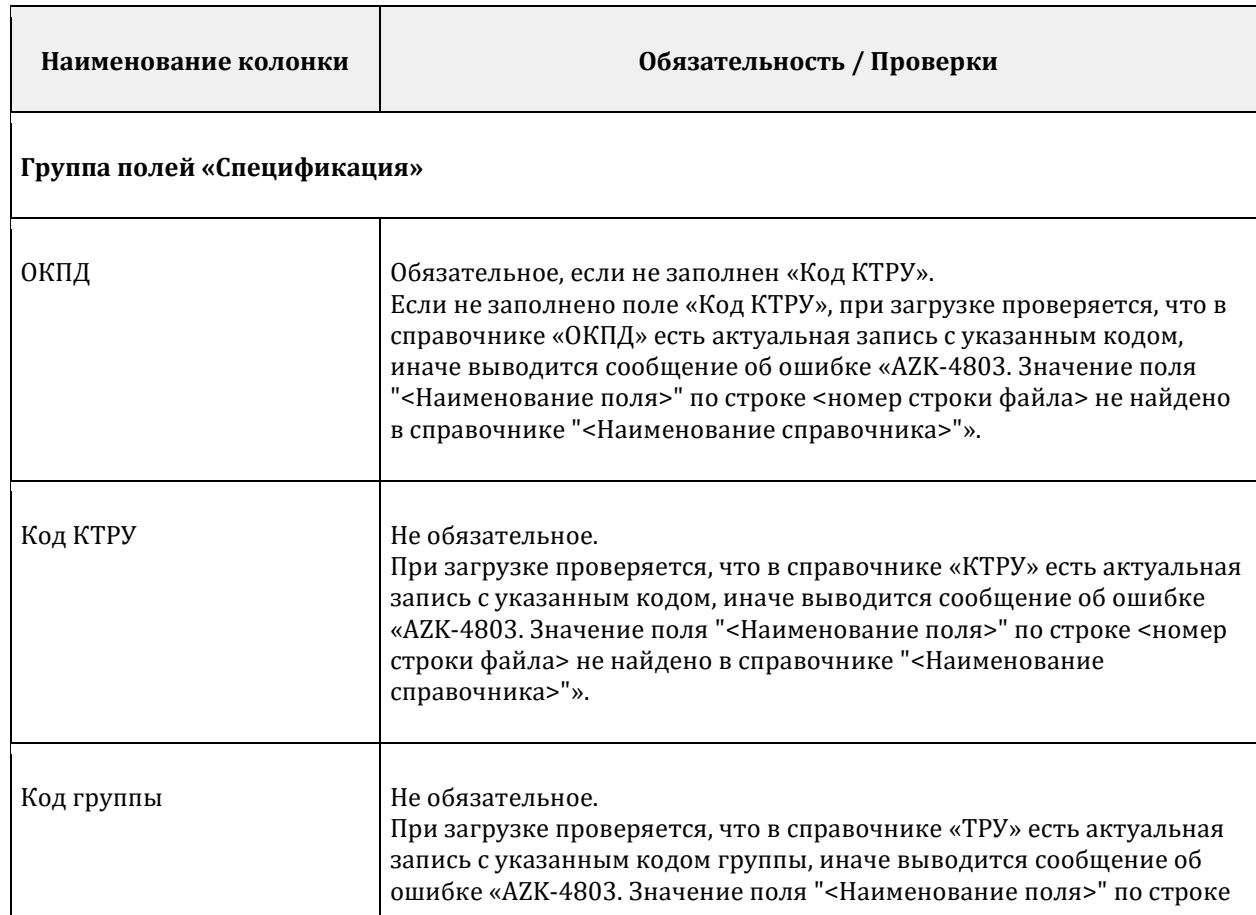

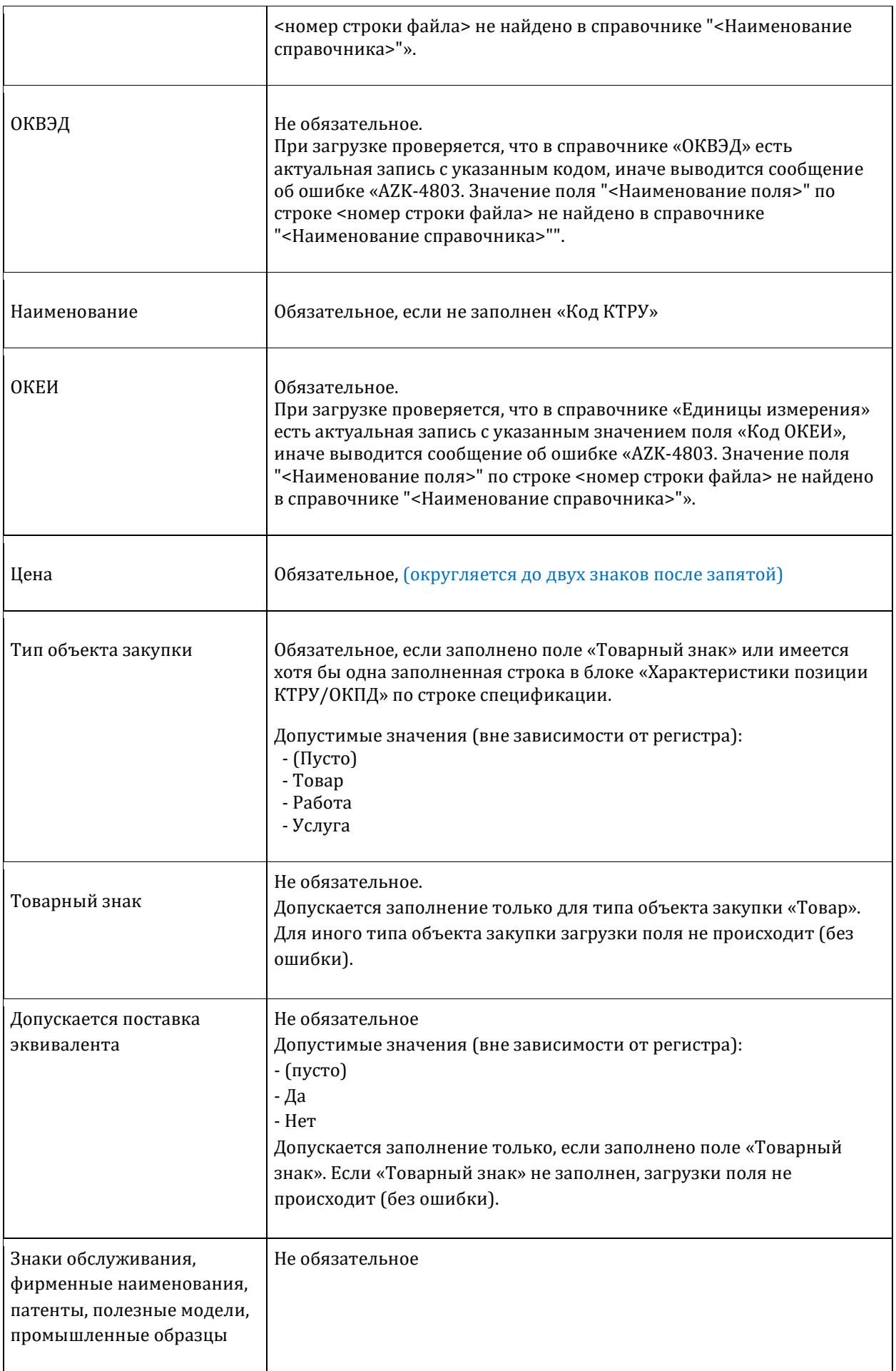

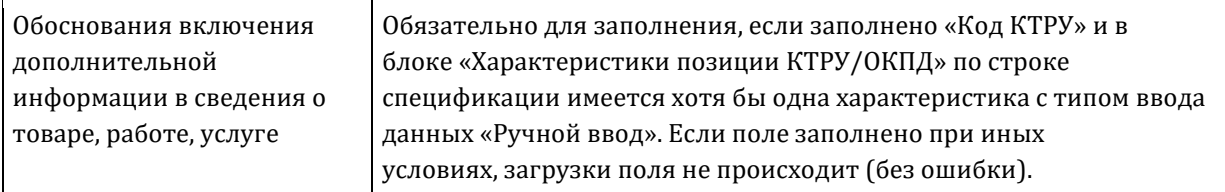

#### **Группа полей «Характеристики позиции КТРУ/ОКПД»**

Блок не обязателен для заполнения

Если не заполнен соответствующий блок полей «Спецификация», то характеристики не загружаются.

Если заполнено одно из полей блока по строке, то следующие поля обязательны для заполнения: - «Тип ввода данных»;

- «Наименование характеристики»;

- «Тип характеристики».

Правила загрузки характеристики зависят от значения, заданного в поле «Тип ввода данных».

Если в поле задано значение «Ручной ввод», то при загрузке файла создается строка в блоке «Характеристики товара, работы, услуги из справочника характеристик КТРУ / Характеристики товара, работы, услуги позиции ОКПД» строки спецификации, все данные по строке характеристики загружаются из соответствующих полей файла.

Если в поле задано значение «Выбор из справочника», то при загрузке файла для позиции КТРУ в справочнике «Каталог товаров, работ, услуг» осуществляется поиск характеристики по заданным в шаблоне значениям («Тип характеристики», «Наименование характеристики», «Значение качественной характеристики», «Единица измерения (ОКЕИ)», «Конкретное значение количественной характеристики», «Диапазон значений количественной характеристики»). Если характеристика найдена, то она добавляется в блок «Характеристики товара, работы, услуги из справочника характеристик КТРУ», все поля заполняются значениями из справочника, поле «Инструкция по заполнению характеристики» заполняется значением из шаблона. Если характеристика не найдена в справочнике, появится предупреждение с текстом: «По строке <Номер строки> для позиции КТРУ <Код КТРУ> характеристика "< Наименование характеристики>": "<Значение характеристики>" не найдена в справочнике "<Наименование справочника>". Продолжить?»

Если пользователь выберет:

T

- «Да», то будет загружена спецификация без характеристик позиции КТРУ, отсутствующих в справочнике;
- «Нет», то загрузка файла будет отменена (спецификация ЭД «Заявка на закупку» остается пустой).

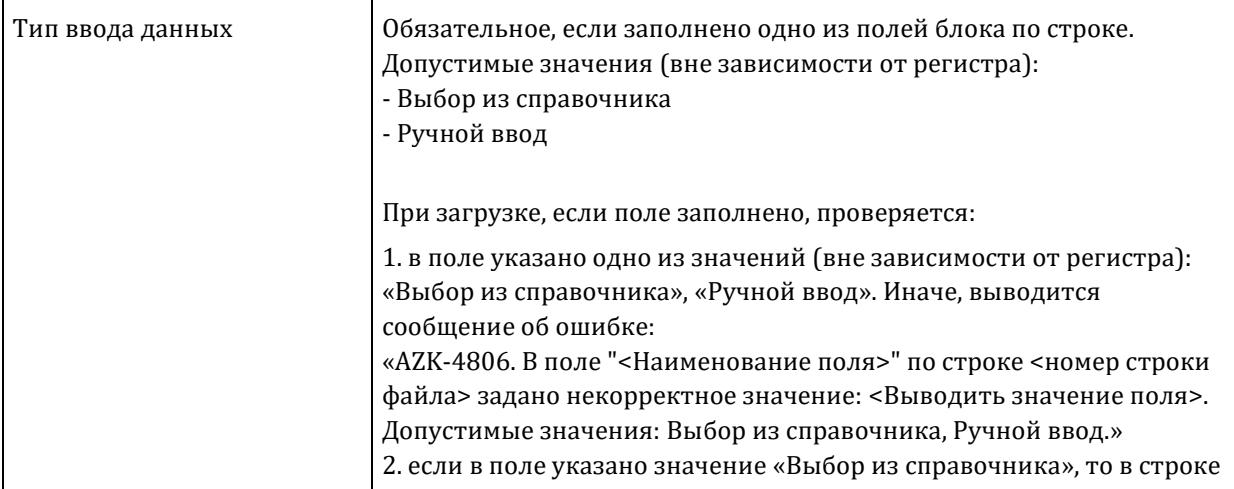

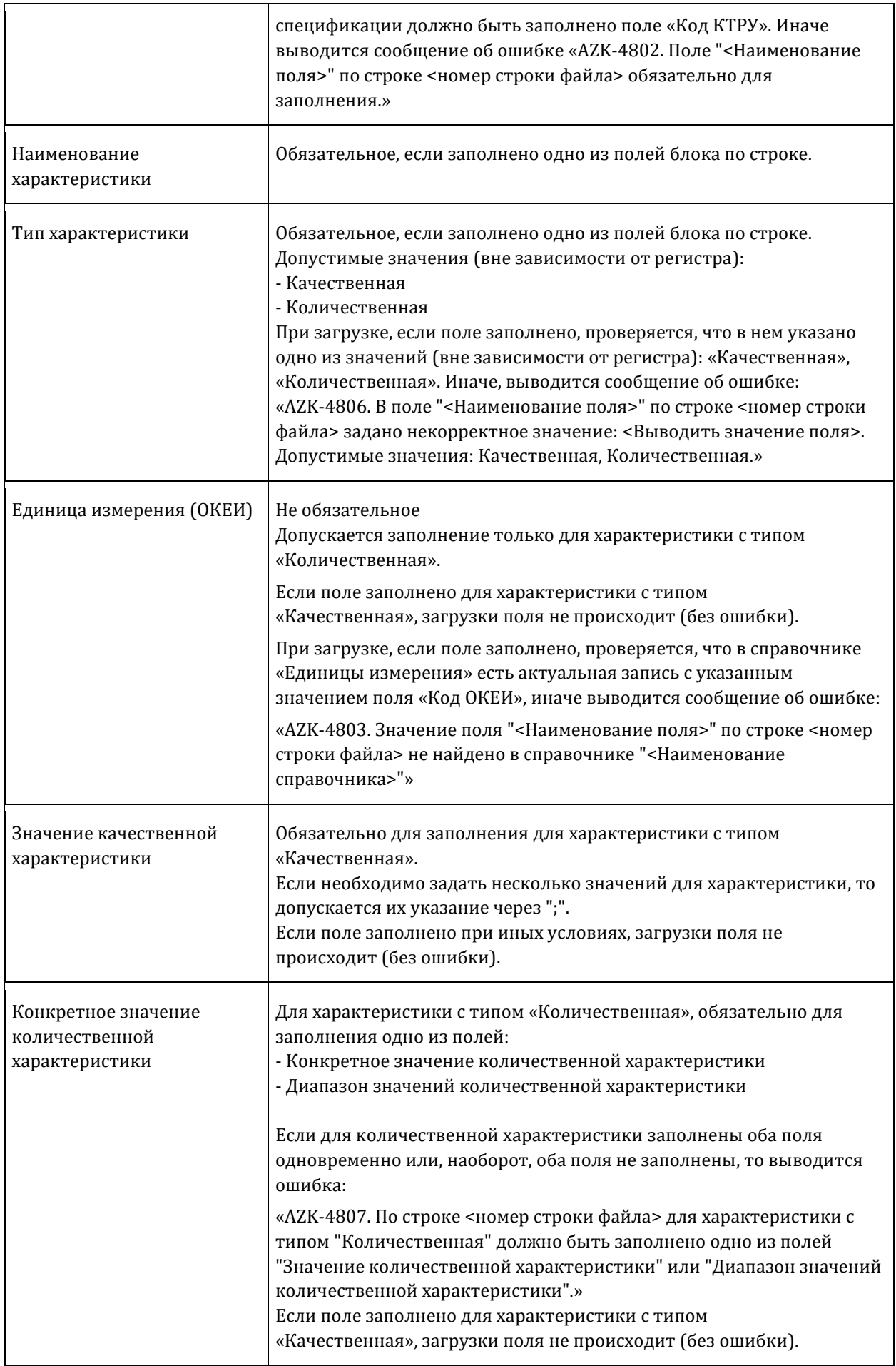

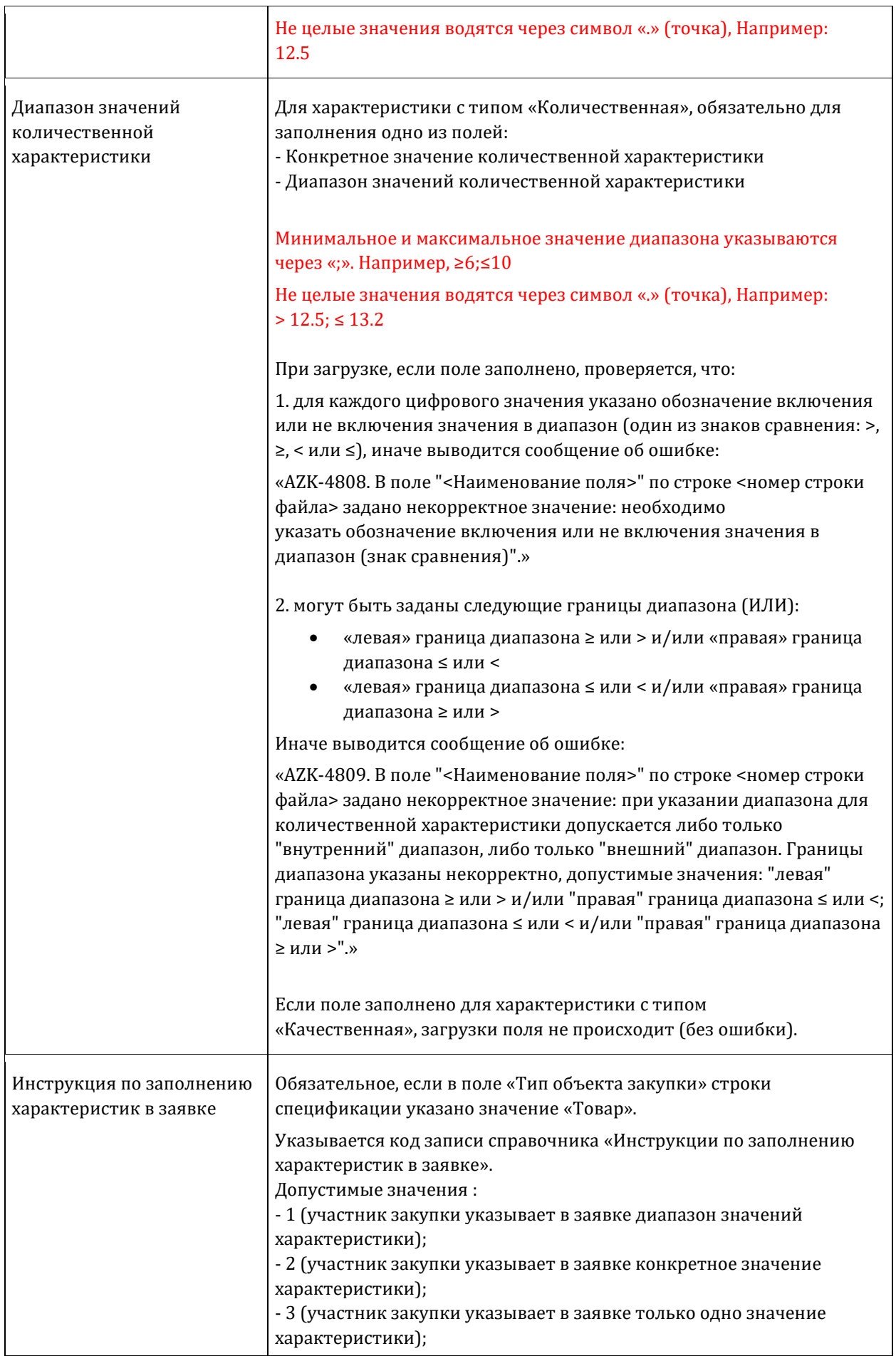

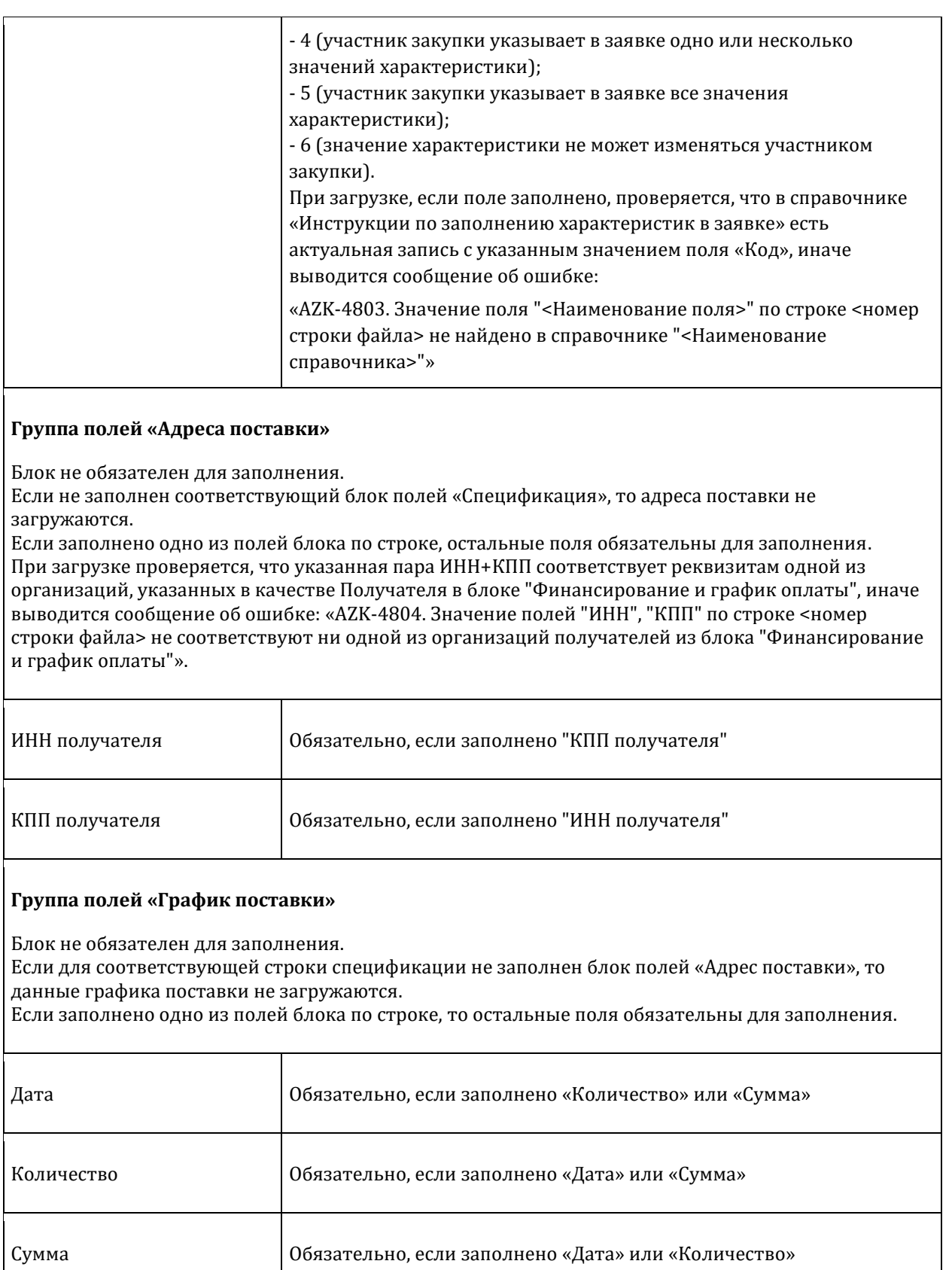

При заполнении файла, во избежание ошибок загрузки, необходимо учитывать обязательность и условную обязательность полей, обозначенную в таблице [Таблица](#page-1-2) 1.

Каждая строка спецификации может включать несколько строк блока «Характеристики позиции КТРУ/ОКПД» и/или несколько строк блока «Адреса поставки». Каждая строка блока «Адреса поставки» может включать несколько строк блока «График поставки».

# **Особенности указания и интерпретации строк блока «Адреса поставки»**

Адреса поставки при загрузке будут автоматически заполняться адресами организаций (из блока «Место нахождения/Место жительства»), чьи реквизиты заданы в полях «ИНН Получателя» и «КПП получателя». При этом для успешной загрузки в справочнике «Организации» для получателя в блоке «Место нахождения/Место жительства» должны быть заполнены поля «Код территории» и «Адрес».

Также для успешной загрузки указываемые пара значений «ИНН получателя» и «КПП получателя» должны принадлежать одной из организаций, указанных в качестве Получателя в блоке «Финансирование и график оплаты», в противном случае сработает контроль: «*AZK-4804. Значение полей "ИНН", "КПП" по строке <номер строки файла> не соответствуют ни одной из организаций получателей из блока "Финансирование и график оплаты"*».

Для одной строки спецификации может быть указано несколько адресов. В случае, если указано несколько получателей, каждый новый адрес должен указываться в отдельной строке таблицы.

# **Особенности указания нескольких вложенных объектов**

При заполнении файла необходимо учитывать, что если для строки спецификации предусмотрено несколько характеристик, то данные о строке спецификации указываются однократно для первой характеристики и не дублируются для нижестоящих характеристик, иначе продублированная строка будет интерпретирована при загрузке как отдельная строка спецификации.

Например [\(Рисунок](#page-7-0) 4), для строки спецификации с наименованием «Сосна» указывается 3 характеристики и при этом информация о строке спецификации указывается однократно.

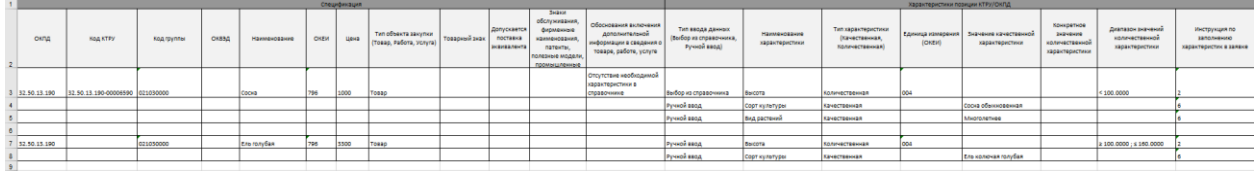

## **Рисунок 4**

<span id="page-7-0"></span>Если для строки спецификации предусмотрено несколько адресов, то данные о строке спецификации указываются однократно для первого адреса и не дублируются для нижестоящих адресов, иначе продублированная строка будет интерпретирована при загрузке как отдельная строка спецификации.

Например [\(Рисунок \)](#page-8-0), для строки спецификации с наименованием «Сосна» указывается 2 адреса поставки и при этом информация о строке спецификации указывается однократно:

- «ИНН» = 5251007988 и «КПП» = 525101001:
- «ИНН» = 5251005678 и «КПП» = 525609001.

Таким же образом заполняется информация блока «Адреса поставки», если для адреса поставки необходимо указать несколько строк графика поставки.

Например, в строке спецификации с наименованием «Сосна» для адреса с реквизитами «ИНН»  $= 5251007988$  и «КПП» = 525101001 в файле предусмотрено две строки графика поставки:

- $\bullet$  11.02.2020\1\1000,00;
- $\bullet$  12.02.2020\1\1000,00.

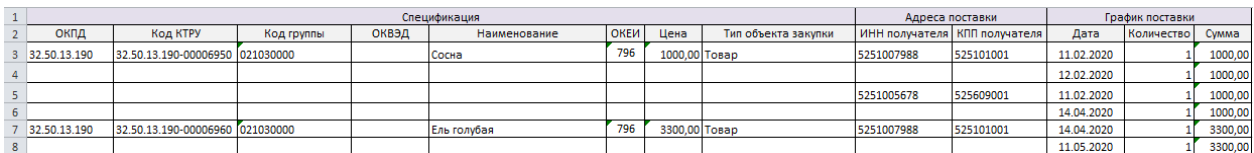

#### **Рисунок 5**

### <span id="page-8-0"></span>**Порядок чтения файла при загрузке в Систему**

Первая строка, где заполнены данные по колонкам "ОКПД" или "Код КТРУ" (с колонки "ОКПД" по колонку "Цена"), считаются данными строки спецификации №1. В примере это строка с наименованием «Сосна».

Диапазон вложенных объектов для строки спецификации с наименованием «Сосна» определяется от текущей строки спецификации до следующей найденной строки спецификации, где заполнена колонка "ОКПД" или "Код КТРУ". В примере [\(Рисунок \)](#page-8-0) это строки с 3 по 6 включительно (в соответствии с нумерацией строк в excel).

Вложенные характеристики для строки спецификации определяются заполненными колонками «Тип ввода данных + «Наименование характеристики» + «Тип характеристики» в диапазоне вложенных объектов. Каждая заполненная строка блока «Характеристики позиции КТРУ/ОКПД» считается отдельной характеристикой для строки спецификации.

Вложенные адреса поставки для строки спецификации определяются заполненными колонками «ИНН получателя» + «КПП получателя» в диапазоне вложенных объектов. Каждая заполненная пара считается адресом поставки для строки спецификации. Если значения дублируются, такие адреса группируются при загрузке.

В диапазоне вложенных объектов для строки спецификации для каждого вложенного адреса поставки определяется диапазон вложенных строк графика поставки. От первого найденного графика поставки ищем следующий. Диапазоном вложенных строк графика поставки для адреса поставки №1 (в примере «ИНН» = 5251007988 и «КПП» = 525101001) считаются строки от адреса поставки №1 (включительно) до адреса поставки №2 (в примере «ИНН» = 5251005678 и «КПП» = 525609001\ не включительно), т.е. строки 3 и 4.

# **Загрузка файла**

Для загрузки спецификации из файла необходимо в ЭД «Заявка на закупку» воспользоваться инструментом «Загрузить спецификацию из excel» [\(Рисунок](#page-8-1) ).

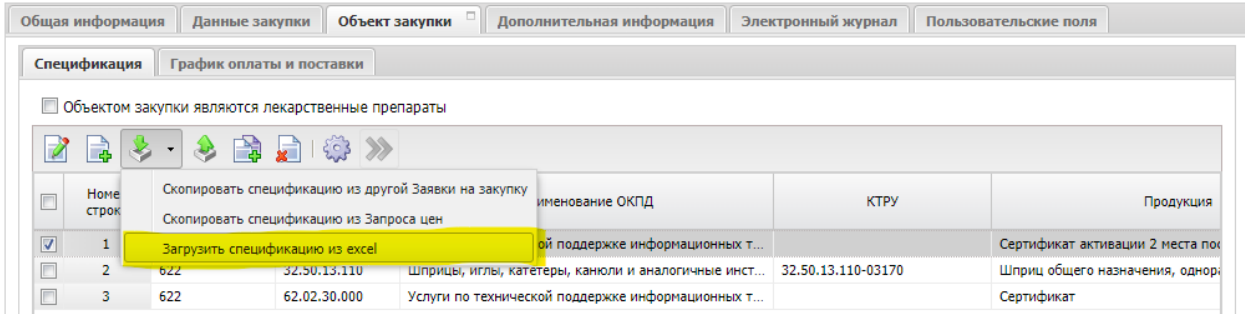

#### **Рисунок 6**

<span id="page-8-1"></span>Если в ЭД спецификация уже содержит записи, то при загрузке спецификации из файла появится предупреждение с текстом «Данные вкладки "Спецификация" и блока "График поставки" будут полностью заменены данными из загружаемого файла. Продолжить?» и кнопками «Да», «Нет».

Если пользователь выберет:

- «Да», то при успешной загрузке файла все ранее сохраненные строки спецификации будут удалены и заменены на новые строки;
- «Нет», то загрузка файла будет отменена, ранее добавленные строки спецификации не будут удалены.

Если в файле существуют строки, где совпадают значения колонок «Наименование», «ОКПД», «Код КТРУ», «Код группы», «ОКВЭД», «ОКЕИ», «Цена», «Тип объекта закупки», то при загрузке спецификации из файла появится **предупреждение** с текстом:

*AZK-4805. В загружаемом файле присутствуют одинаковые строки спецификации: "<Наименование 1>" строки № 1, ... <n>" "<Наименование N>" строки № 1, ... <n>"*

Где:

*<Наименование N>* - значение колонки «Наименование» для одинаковых строк;

*<n>* - порядковый номер совпадающей строки (*через ","*) в соответствии с нумерацией excel.

Если пользователь выберет:

- «Да», то будет загружена спецификация без группировки одинаковых строк;
- «Нет», то загрузка файла будет отменена (спецификация ЭД «Заявка на закупку» остается пустой).

По результатам успешного импорта спецификации из файла в ЭД «Заявка на закупку» на вкладке «Объект закупки» / «Спецификация» будут созданы строки спецификации, заданные в файле в блоке «Спецификация». Если по строке спецификации в файле был заполнен блок «Характеристики позиции КТРУ/ОКПД», то для данной спецификации будут созданы строки в блоке «Характеристики товара, работы, услуги из справочника характеристик КТРУ / Характеристики товара, работы, услуги позиции ОКПД». Также, если в файле были заполнены блоки «Адреса поставки» и «График поставки», будет заполнен блок «Места и график поставки товара, выполнения работ, оказания услуг» на вкладке «Объект закупки» / «График оплаты и поставки».